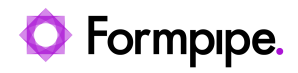

[Knowledgebase](https://support.formpipe.com/kb) > [Lasernet FO Connector](https://support.formpipe.com/kb/lasernet-fo-connector) > [Lasernet FO Connector FAQs](https://support.formpipe.com/kb/lasernet-fo-connector-faqs) > [How do I Add](https://support.formpipe.com/kb/articles/how-to-add-the-product-image-to-a-report) [the Product Image to a Report?](https://support.formpipe.com/kb/articles/how-to-add-the-product-image-to-a-report)

## How do I Add the Product Image to a Report?

- 2023-11-30 - [Comments \(0\)](#page--1-0) - [Lasernet FO Connector FAQs](https://support.formpipe.com/kb/lasernet-fo-connector-faqs)

## **Lasernet for Dynamics 365**

This article explains how to add the product image of an item to a report on the line level. The product image is the thumbnail image that can be added in standard Dynamics 365 to item masters.

It is often beneficial to have these images in a report.

Example of the Product image on an item master:

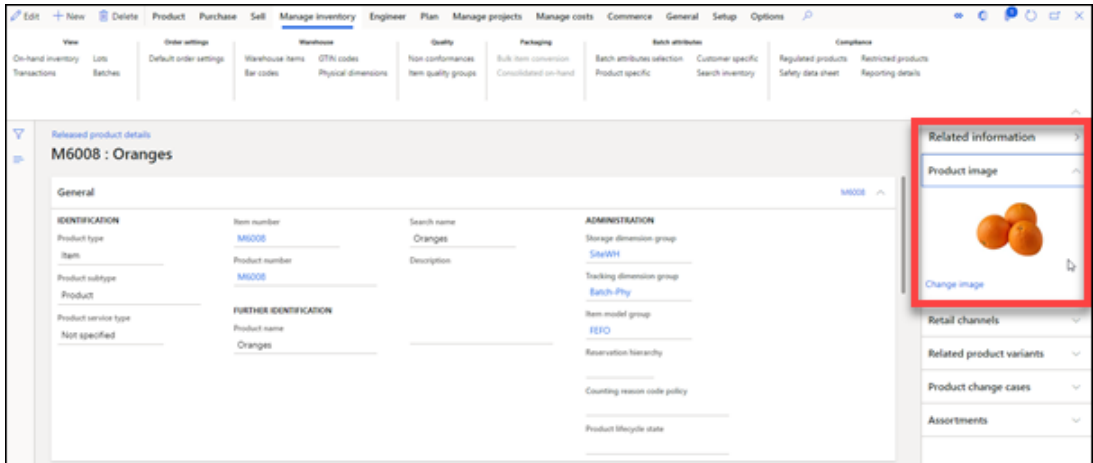

The product image is an attachment that is saved to the Docuref table. The reference table is the InventTable.

Steps

1. Navigate to your report in **Lasernet** > **Common** > **Reports** and select the **Query wizard**.

- 2. Select **Next** until you get to the **Tables** page.
- 3. Add the **InventTable** to your report's line level.

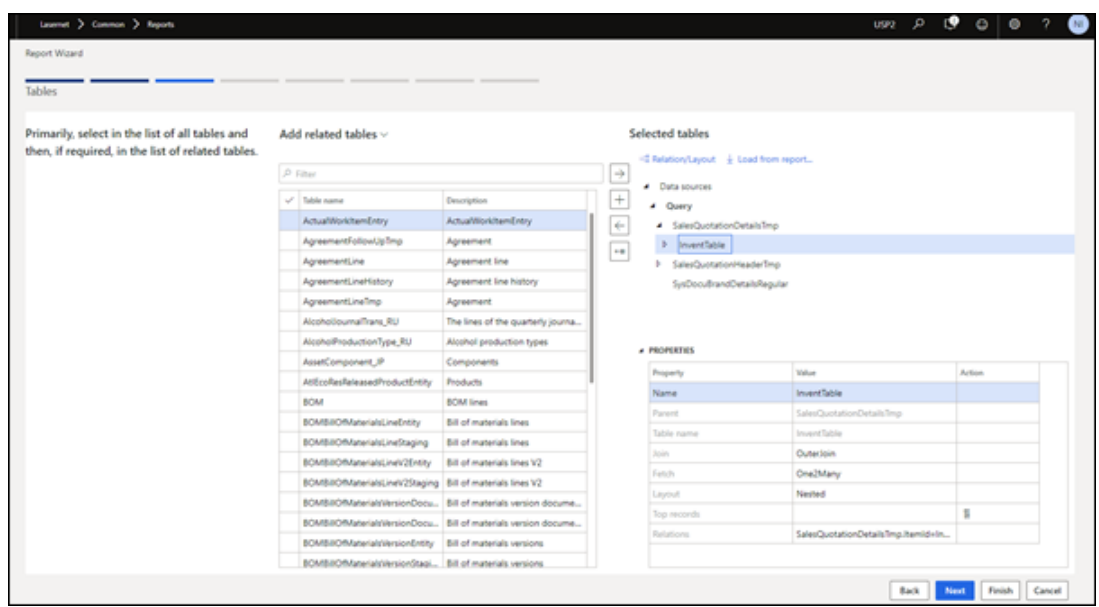

This will depend on your report, but the InventTable is related to several tables.

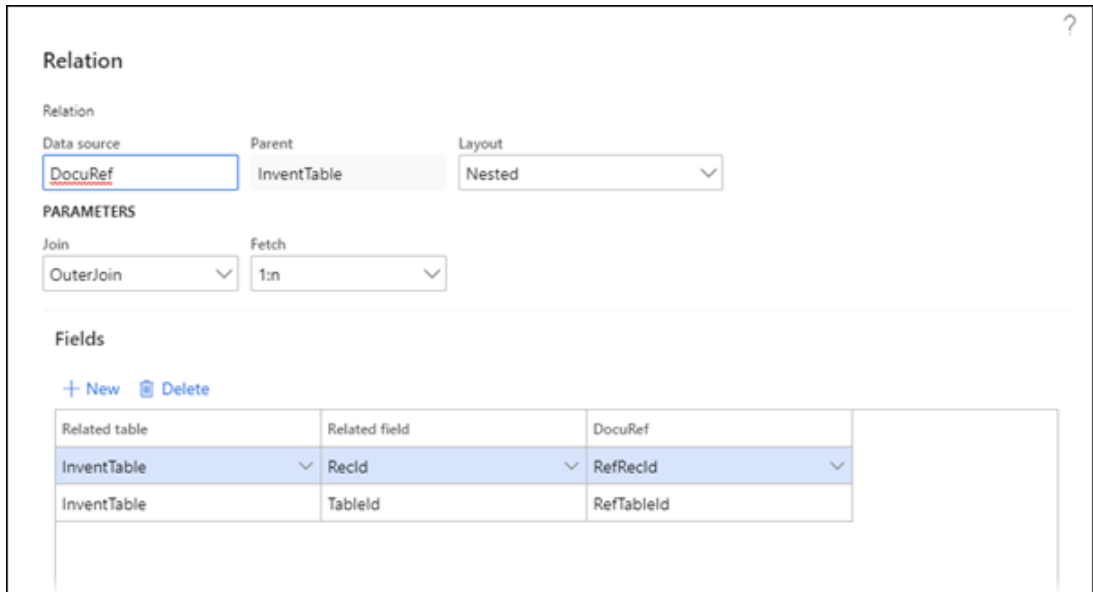

4. Add **Docuref** to InventTable. The relation should be as follows:

5. Select **Next** and add **getFileContentAsBase64String()** or **getFileContentAsContainer()**. Finish the wizard.

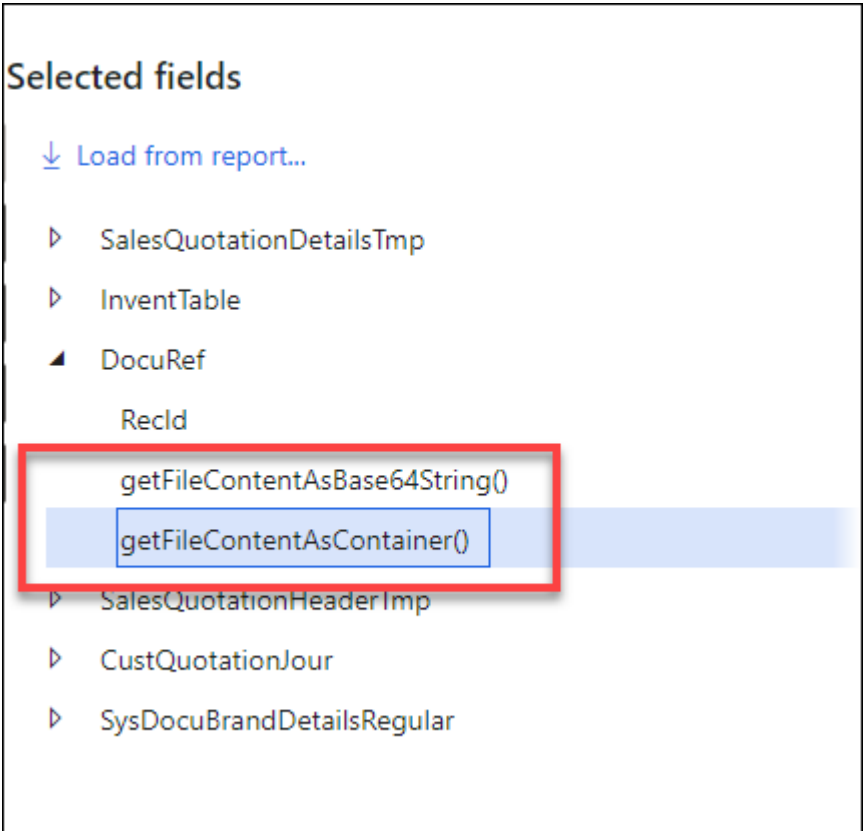

6. Open the report's **Structure** and navigate to the **Docuref Detail** section. If you are using getFileContentAsBase64String(), leave it as type **String**. If you are using getFileContentAsContainer(), set it to type **Base64 file**.

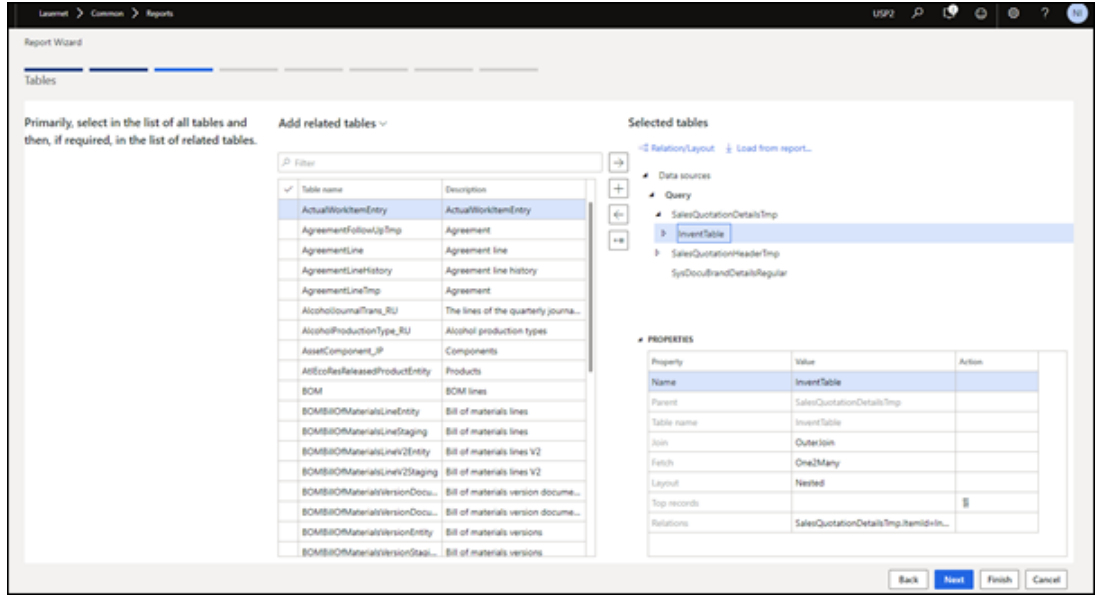

7. Close the Structure, run the report and review the XML. The field(s) for the image are added a Base 64 Strings.

**FIRSLY INVESTIGATION** 

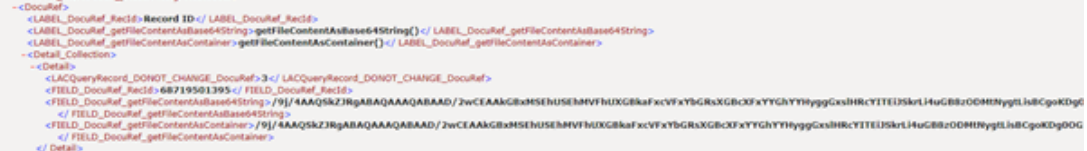

8. Download the grab file in Lasernet Form Editor and map the image to the report. This can be done by selecting **Image** > **Local** > **Base 64**.

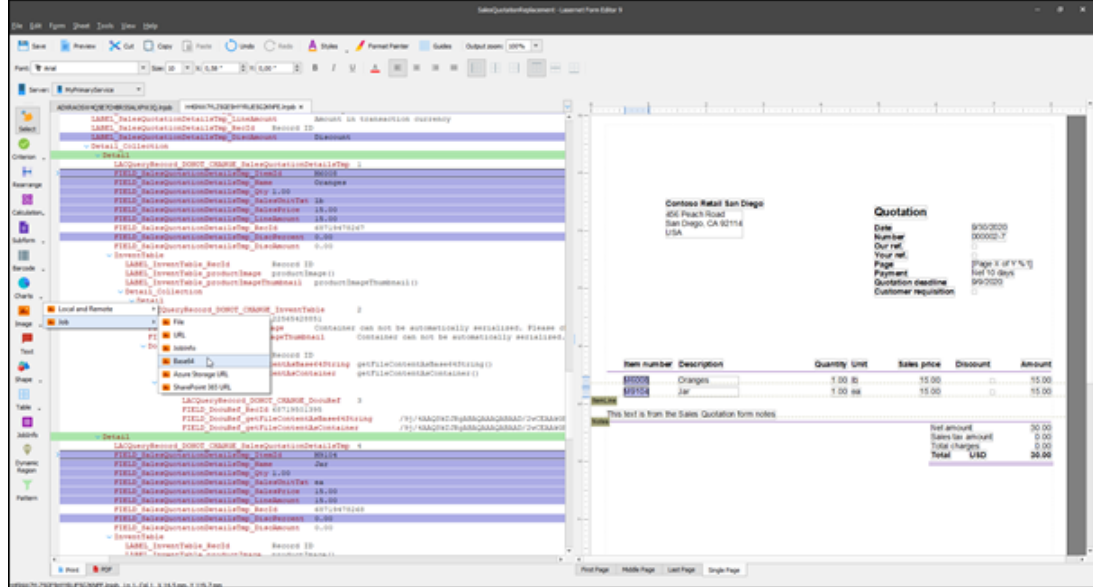

9. Select an image field and position it as desired.

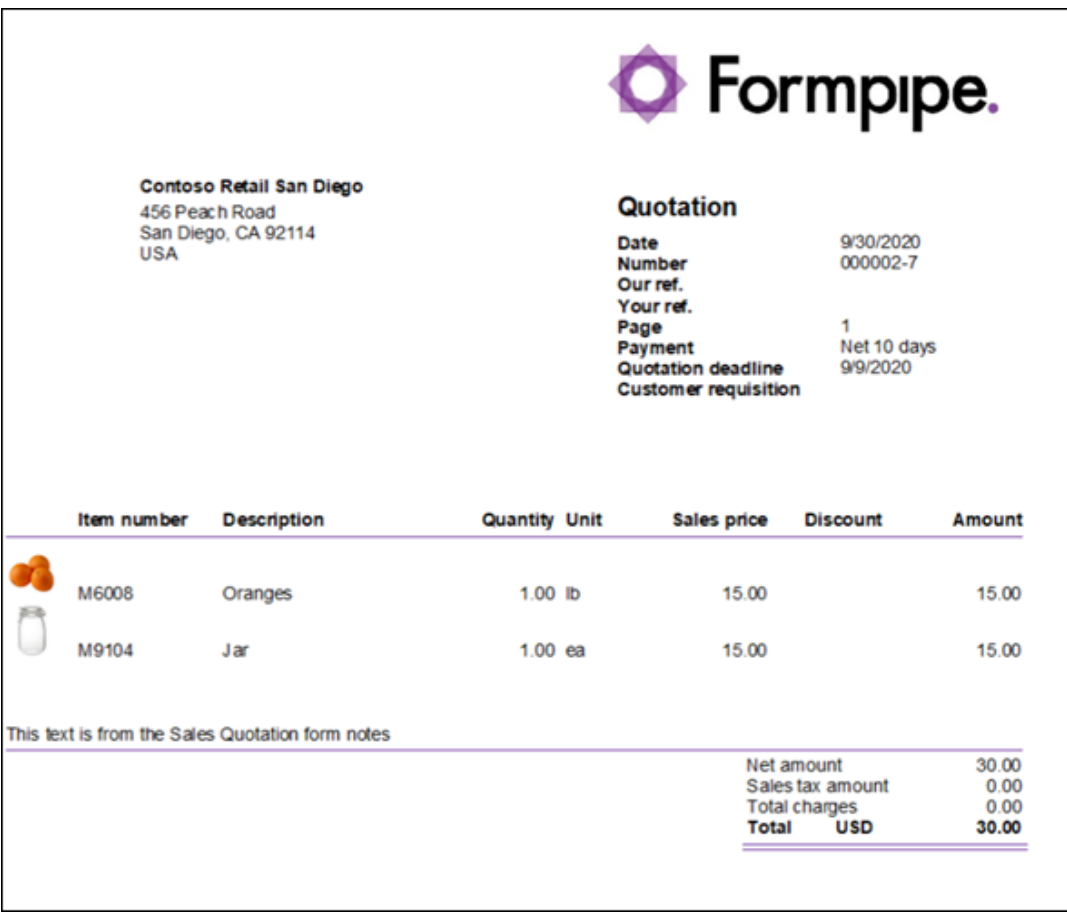

It is possible to directly use a field/method like **EcoResProduct.ProductImage()** for adding images. This approach makes it much simpler to add images/pictures.

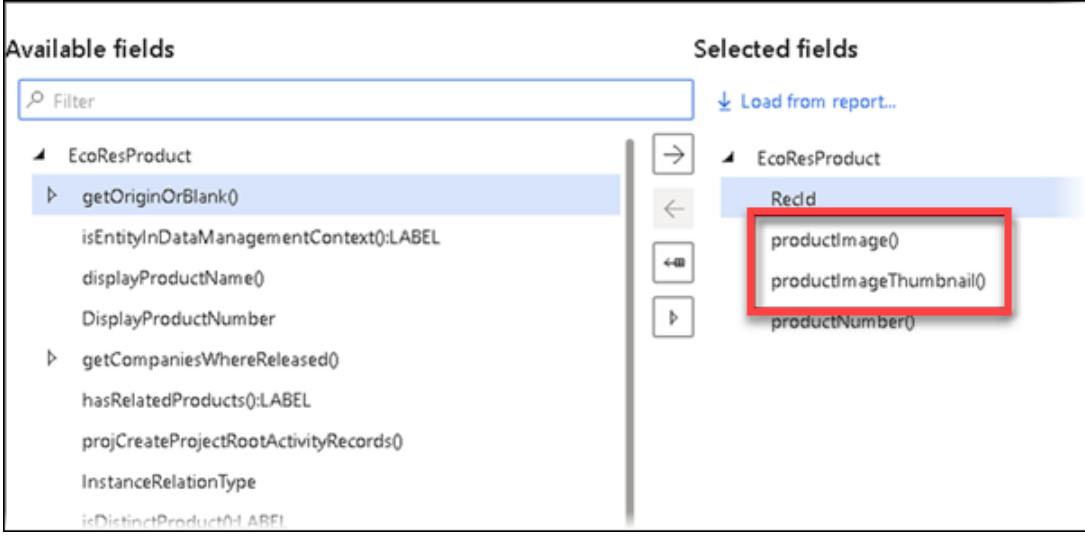

## Related Content

- [Using File System Storage Options to Add Images to a Dynamics 365 FO Report](https://support.formpipe.com/kb/articles/using-file-system-storage-options-to-add-images-to-a-d365fo-report)
- [Using Azure Storage Options to Add Images to a Dynamics 365 FO Report](https://support.formpipe.com/kb/articles/using-azure-storage-options-to-add-images-to-a-d365fo-report)
- [How do I Use Alternative Storage Options to Add Images to a Dynamics 365 FO](https://support.formpipe.com/kb/articles/how-to-use-alternative-storage-options-to-add-images-to-a-d365fo-report) [Report?](https://support.formpipe.com/kb/articles/how-to-use-alternative-storage-options-to-add-images-to-a-d365fo-report)